# **Training module openluchtrecreatie** *Onderwerp: ROUTEPLATFORMEN*

Tijdens deze training ga je aan de slag met website / apps waarbij routes gemaakt en gedeeld kunnen worden. De focus ligt op RouteYou, maar we oefenen ook op heel wat andere platformen.

Bij het maken van deze oefeningen kunnen deze sites een grote hulp betekenen:

- <https://help.routeyou.com/nl/>
- [https://help.routeyou.com/nl/topic/view/509/tips-tricks](https://help.routeyou.com/nl/topic/view/598/mobiel-navigeren-met-routeyou)

Indien je problemen ondervindt bij het gebruik van RouteYou, bekijk dan de webinars van het Routeyou Youtubekanaal: [https://www.youtube.com/playlist?list=PLBFfn-JduztKfOB7FzqDERD3p-](https://www.youtube.com/playlist?list=PLBFfn-JduztKfOB7FzqDERD3p-X9bL2m-)[X9bL2m-](https://www.youtube.com/playlist?list=PLBFfn-JduztKfOB7FzqDERD3p-X9bL2m-)

## **ROUTEYOU - Zoeken**

- 1. Maak een account aan op RouteYou.
- 2. [Zoek](http://www.route.nl/) een fietsroute van 50 tot max. 100 km in en rond Brugge.
	- o Hoeveel sterren heeft deze route?
	- o Wie is de eigenaar van de route? (Opgepast! Let er altijd op dat de kaart uitgezoomd is, want er worden enkel routes in lijst geplaatst die op de kaart staan die op dat moment geselecteerd is!).
	- o Ga met de aanwijzer over het hoogteprofiel. Dit wordt gelinkt aan de route op de kaart. Check waar het hoogste punt op de route is.
	- o Wat is het verschil tussen routeinformatie en routebeschrijving?
- 3. Bekijk de routes die in jouw omgeving liggen door op het symbooltje op de kaart te klikken.
- 4. Een route die een quotering heeft van minstens 3 sterren, wordt omschreven als een 'aanrader'. Ga op zoek naar een 'aanrader' route in de buurt van jouw huis.
- 5. Ga op zoek naar een skate LUSROUTE in de buurt van de Blaarmeersen Gent. (kies 'lusvormig' bij kenmerken)
- 6. Ga op zoek naar 5 sterren fietsroute in Durbuy. Bekijk ook even hoe vaak dergelijke routes bekeken worden.
- 7. Ga op zoek naar een wandelroute in centrum Brugge van 5 sterren, thema 'cultureel erfgoed' en max. 10 km. Bekijk de 'bezienswaardigheden' die aan de route gekoppeld werden.
	- o Download deze route als gpx file. Bewaar deze in een apart mapje met gpx files.
	- o Deel deze route met iemand anders (via Whatsapp of mail of …)
	- $\circ$  Voor de mensen met eigen website  $\rightarrow$  kopieer de embed code (insluitcode) om dit op je eigen website te plaatsen.
- 8. Ga op zoek naar een route in de omgeving van jouw school met een zeer hoge moeilijkheidsgraad & één met een zeer lage moeilijkheidsgraad.
- 9. Zoek deze route (let op: intypen van zoekterm moet correct zijn + correcte selectie van
	- kaart): *Damme. Vlaanderens verhaal in een notendop*
		- o Door wie is dit gemaakt?
		- o Klik eens door op de maker van deze route en check wat ze nog allemaal gemaakt hebben.
		- o Download deze route als gpx file (voor de andere training GARMIN BASECAMP)

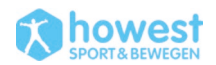

- o Open deze route in de RouteYou app
- 10. Voeg enkele routes toe aan jouw favorieten (via de 'delen' knop). Bekijk dit overzicht op de persoonlijke pagina van RouteYou (bij 'mijn routes'  $\rightarrow$  'favoriete routes').
- 11. Verstuur een route in de buurt van je woonplaats naar de RouteYou app op je Smartphone.
- 12. Download track MuZee Run (RouteYou, 1 ster, auteur Joktan)  $\rightarrow$  inladen in Basecamp  $\rightarrow$ track 'proper' maken (overtollige waypoints verwijderen). [\(https://www.routeyou.com/nl](https://www.routeyou.com/nl-be/route/view/3366917/joggingroute/muzee-run)[be/route/view/3366917/joggingroute/muzee-run\)](https://www.routeyou.com/nl-be/route/view/3366917/joggingroute/muzee-run)

#### **ROUTEYOU – navigeren op smartphone**

13. Download de app via deze link: [https://help.routeyou.com/nl/topic/view/580/routeyou](https://help.routeyou.com/nl/topic/view/580/routeyou-app#hoe-installeer-je-de-routeyou-app)[app#hoe-installeer-je-de-routeyou-app](https://help.routeyou.com/nl/topic/view/580/routeyou-app#hoe-installeer-je-de-routeyou-app) (De app vind je niet in de Google of Apple store maar kan/moet je direct installeren via de mobiele website)

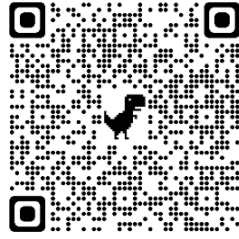

Of scan deze QR code

- 14. Een premium abonnement is nodig om alle navigatiefuncties te hebben via de RouteYou app. Iedereen kan 2 weken gratis proberen. Maar de basis lukt ook zonder abonnement. <https://help.routeyou.com/nl/topic/view/598/mobiel-navigeren-met-routeyou>
	- o Check functie 'laatst bekeken' of 'favorieten' om snel de routes terug te vinden die je op de desktop gecheckt hebt.
	- o Werk online indien je dit kan, maar indien je twijfelt over ontvangst … plaats dit dan 'offline'.
	- o Open deze route [\(https://www.routeyou.com/nl-be/route/view/8427908/alle](https://www.routeyou.com/nl-be/route/view/8427908/alle-routes/testtoer-howest-sic)[routes/testtoer-howest-sic\)](https://www.routeyou.com/nl-be/route/view/8427908/alle-routes/testtoer-howest-sic), klik bovenaan op het kaartsymbool en vervolgens rechtsonder op 'start' (in de kaart) om jouw route te navigeren.

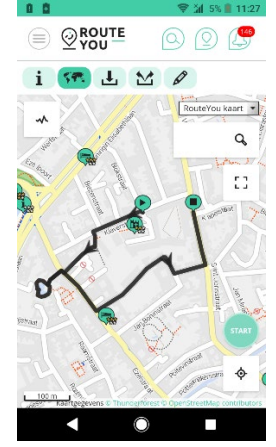

- o Start met wandelen
	- Klik op 'route opnemen' indien je jouw eigen spoor wenst bij te houden.
	- Klik tijdens het navigeren op de statistieken. Bekijk de diverse parameters eens.
	- **Wissel eens van kaart (RouteYoukaart**  $\rightarrow$  **Openstreetmap of topokaart)**
- 15. Na het navigeren van een route  $\rightarrow$  verifieer de route en geef het een score (via knop 'delen' – voorstellen als 'aanrader').

#### *Howest – Sport en Bewegen – module Openluchtrecreatie – Joktan Willem*

## **ROUTEYOU – Maken (routeplanner)**

Ter info: met een Plus account kan je andere (bestaande) routes personaliseren, aanpassen, omkeren, … Dit kunnen we niet doen met een free account (wij moeten routes downloaden en vervolgens als een 'eigen' route uploaden en aanpassen of in Basecamp bewerken).

Met een Free account kunnen we wel eigen routes maken.

- 16. Vraag een routesuggestie op voor een luswandeling van 5 km, met jouw huis als startpunt, in noordoostelijke richting.
- 17. Maak een wandelroute over het wandelknooppuntnetwerk (routering = wandel knooppunten) van de zeedijk Zeebrugge tot aan zeedijk van Wenduine.
- 18. Sport Vlaanderen mountainbike routeplanner: Plan een lange MTB route van Brugge Sport.Vlaanderen Julien Saelens tot in Genk Spiegelven Golfclub via de mooiste MTB paadjes.
- 19. Maak een route met routering op 'manueel'. Start- en eindpunt = jouw huis.
- 20. Maak een fietsroute (uitgebreidere oefening)
	- o Deel 1: over het fietsknooppunten-netwerk vanaf de Sportinnovatiecampus tot aan restaurant 'In de Trutselaar'
	- o Vervolg: wandelen via mooie bospaadjes, rond het kasteel. Einde in de Trutselaar (Café aan speelplein Tillegem) -> 'routering' -> manueel (enkel om van fietsnetwerk tot aan speelplein te geraken)
	- o Einde route: kortste fietsweg naar station Brugge
	- o Voeg tot slot ook nog een POI (point of interest)/waypoint toe (naar keuze). Op Route You noemen ze dit een 'bezienswaardigheid'.
	- o Benoem deze route 'oefening OLR' en verstuur deze route naar je Smartphone en open hem in de app RouteYou.
	- o Sla deze route en download het GPX-Bestand. GPX file kan je openen en bewerken in software zoals Garmin Basecamp. Dit leer je tijdens de andere training.
	- o Kopieer de Url-link van deze zelfgemaakte route en maak een QR-code aan [\(QR Code](http://my.viewranger.com/?ut_source=google_c&ut_medium=cpc&ut_campaign=allesprachen_topkw&ut_content=qr_code_generate_exact&ut_term=generate%20qr%20code_e&gclid=EAIaIQobChMIhPHCjrCV5gIVmojVCh0lWA04EAAYASAAEgJgjfD_BwE)  [generator op google\).](http://my.viewranger.com/?ut_source=google_c&ut_medium=cpc&ut_campaign=allesprachen_topkw&ut_content=qr_code_generate_exact&ut_term=generate%20qr%20code_e&gclid=EAIaIQobChMIhPHCjrCV5gIVmojVCh0lWA04EAAYASAAEgJgjfD_BwE) Deze QR code kan je door jouw klanten deelnemers laten scannen om op een snelle manier de door jouw uitgestippelde route te delen. LET OP: gratis QR codes zijn maar een beperkte periode geldig.
	- o print route af met topografische kaarten, met interessante plaatsen (print niet echt af, maar plaats in PDF).
- 21. Bezienswaardigheden aanmaken
	- o Maak een 4-tal willekeurige bezienswaardigheden aan
	- o Maak ook een bezienswaardigheid aan die een polygoon is, vb. een afgebakend evenemententerrein.
	- o Plan nu een route via deze bezienswaardigheden.
		- Route plannen  $\rightarrow$  op de kaart klik je op het symbool 'kaartstijl wijzigen'.

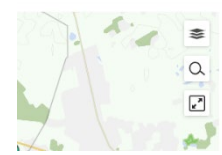

- Klik vervolgens 'bezienswaardigheden' aan. Dan kan je bij 'auteur' kiezen om enkel 'mijn bezienswaardigheden' te zien.
- **Plan de route over deze bezienswaardigheden.**

## **ROUTEYOU – Uploaden**

22. Exporteer een lijst in Basecamp naar een gpx file (of gebruik GPX die je op Leho vindt). Laad deze file op in RouteYou.

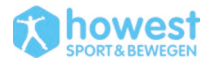

23. Sla het gpx bestand van deze route op Wikiloc op (via deze link [https://nl.wikiloc.com/wikiloc/download.do?id=6033590\)](https://nl.wikiloc.com/wikiloc/download.do?id=6033590)  $\rightarrow$  'bestand'  $\rightarrow$  'gpx'. Laad deze file op in RouteYou onder jouw account.

#### **ROUTEYOU - Toepassingen**

- 24. Hoeveel toepassingen met RouteYou kan je bedenken ifv je toekomstige job / stageplaats / hobby / …
- 25. Welke abonnementen kan je kopen op RouteYou? Waarom zou je dit aankopen?

## **KOMOOT**

- 26. Log je in op KOMOOT. Open de app en maak een route van enkele honderden meters terwijl je deze opneemt. Bekijk deze route op de website en download dit als gpx file.
- 27. Ga naar [https://www.komoot.com/plan.](https://www.komoot.com/plan) Maak een korte route van enkele honderden meters. Zend dit door naar je smartphone (via 'delen') en open de route die je gemaakt hebt. Stap deze route af met audioaanwijzingen.

## **Wikiloc**

- 28. Ga naar<https://nl.wikiloc.com/>
- 29. Stel: je gaat op reis naar ...??  $\rightarrow$  zoek enkele wandelingen die passen bij jouw profiel en jouw bestemming ("moeilijk"  $\circledcirc$ )
	- o Download gpx file
	- o Download op iPhone / Android
- 30. Laad een track op die je gemaakt hebt tijdens vorige oefeningen, met alle waypoints. Verwijder deze nadien.
- 31. Maak een Wikiloc QR code aan voor een track die je graag zou delen. Laat dit vervolgens scannen door iemand anders.
- 32. Plaats een route op een website (eigen website of maak snel een website aan via Wix  $\rightarrow$ EMBED CODE / HTML code ('delen')!
- 33. Open de app WIKILOC en maak een willekeurige wandeling. **Track deze wandeling** ('opname starten') en maak op een paar punten en waypoint met een foto. Sla deze route op en deel dit met iemand anders, haal de GPX file op en open in Basecamp. Indien je een gps toestel hebt: laad dit op.

**TIJDENS DEZE OEFENING KAN JE TERWIJL OOK JE APP STRAVA OPENZETTEN EN TRACKEN (zie volgende oefening)**

## **Strava**

- 34. Installeer de gratis app STRAVA en maak gratis account aan.
- 35. Wandel een korte route en sla deze op (je hoeft dit niet te delen  $\rightarrow$  zet dit op 'enkel zichtbaar voor jezelf)
- 36. Ga op je laptop naar strava.com en log in.
- 37. Download de gpx file van jouw route en open in Basecamp.

## **Diverse platformen**

38. Ga naar [https://www.howest.be/openluchtrecreatie.](https://www.howest.be/openluchtrecreatie) Klik door naar elektronische navigatie  $\rightarrow$  routering  $\rightarrow$  bestaande tracks zoeken. Daar vind je een overzicht van diverse platformen waarop je tracks kan vinden. Zoek op deze websites (uiteraard niet meer voor Wikiloc en RouteYou) hoe zij 'tracks' aanbieden en eventueel ook jouw eigen tracks kunnen uploaden.

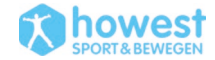

Download telkens een gpx bestand (route naar keuze) van de website en plaats dit in Basecamp.

39. Welke platformen vind je nog? Eventueel gespecialiseerd in bepaalde regio of bepaalde sport- of beweegactiviteit.

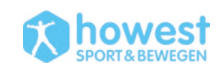